## **نحوه گرفتن خروجي از كلاس هاي ضبط شده**

-1 از منوي meeteeng بر روي گزينه اول information meeteeng manageكليك كنيد.

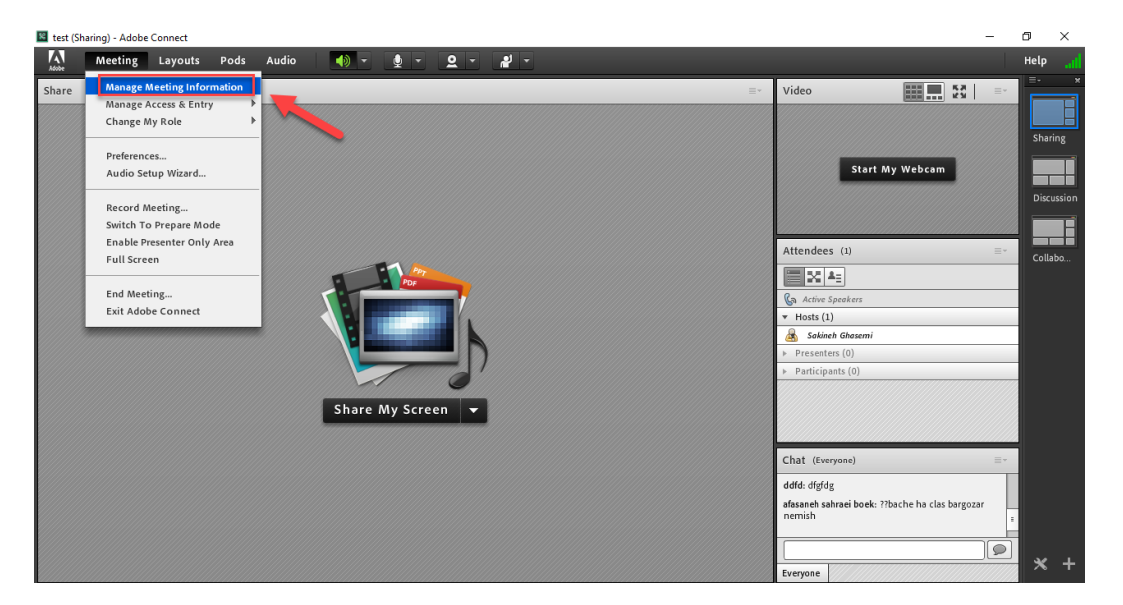

-2 از سربرگ recording به جلسات ضبط شده دسترسي خواهيد داشت. سپس همانند تصوير از ستون Action برروي offline Make كليك كنيد.

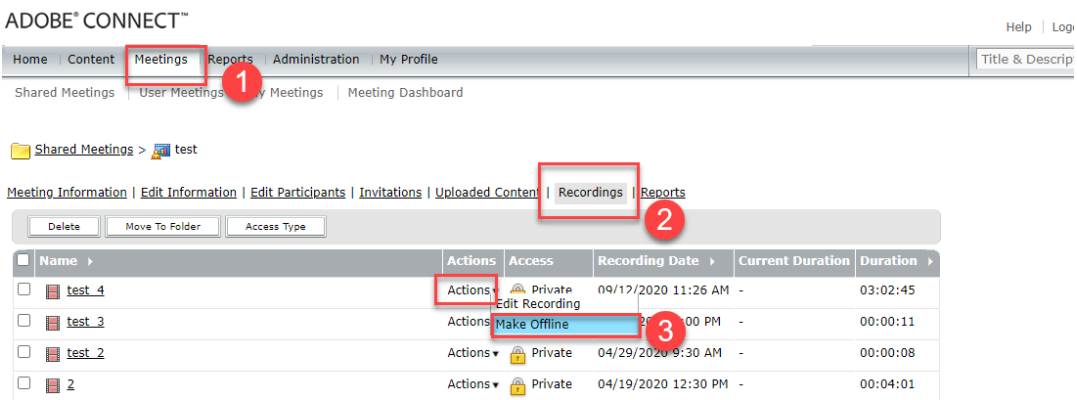

-3 برروي connect adobe open كليك كنيد.

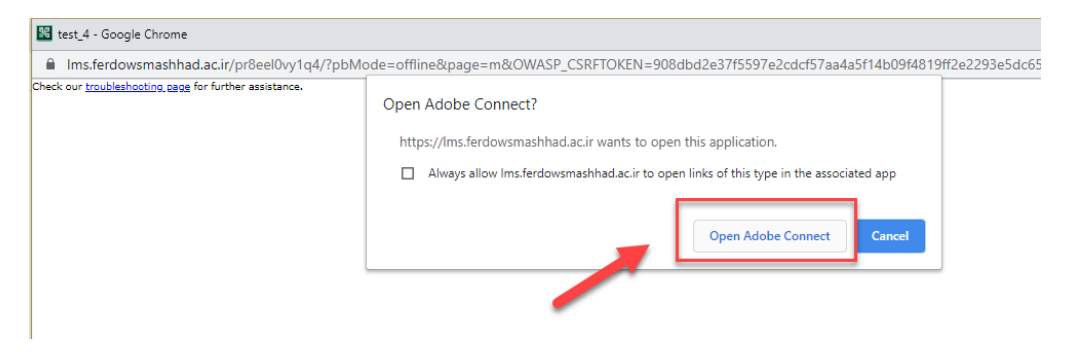

-4 بر روي next كليك كنيد.

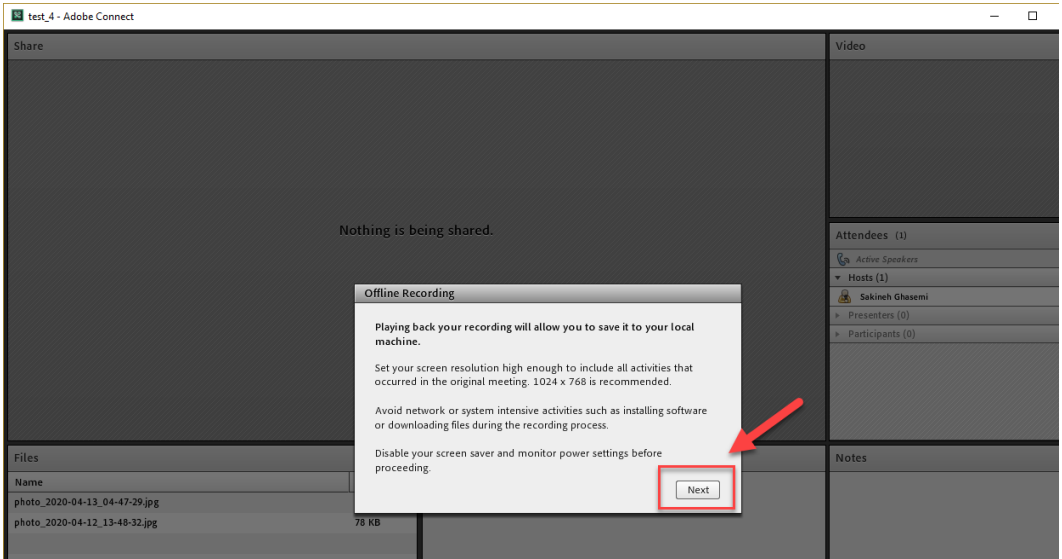

-5 نوع خروجي را انتخاب و سپس بر روي دكمه Recording offline with procced كليك كنيد.

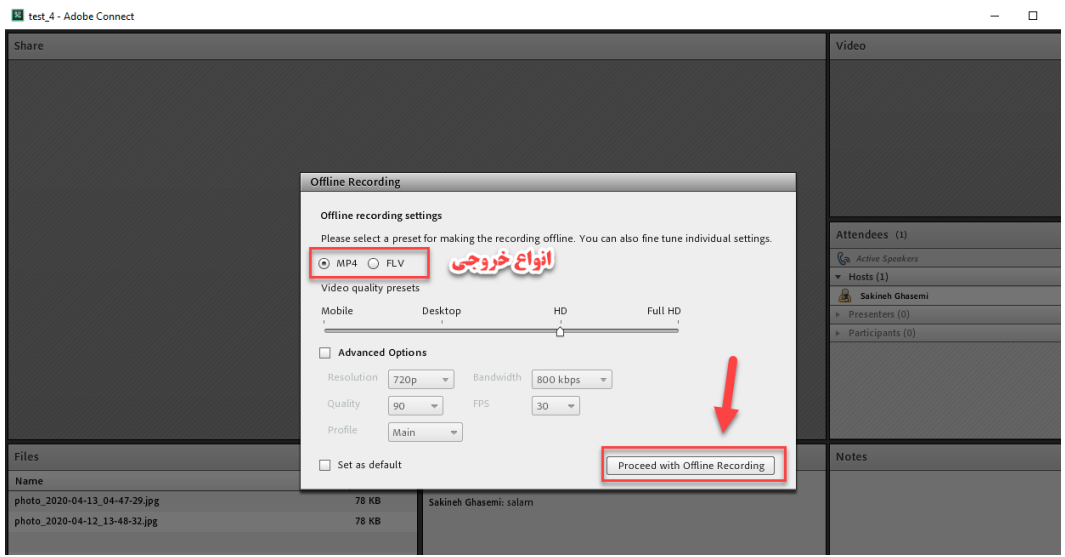